# **Office of Transportation and Air Quality Fuels Registration**

**Job Aid** 

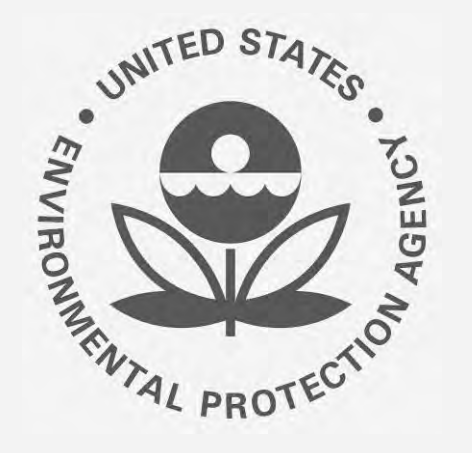

# **Pransportation and Air How to Update a Renewable Fuel Producer Facility**<br>y Fuels Registration in OTAQREG (OTAQREG)

 OTAQREG so that you can start using the redesigned OTAQREG system as quickly as possible. This job aid is designed to provide a high-level overview of the process for updating a Renewable Fuel Producer Facility in

## **Before you begin:**

- 1. You must have a Central Data Exchange (CDX) account
- 2. You must be logged into the CDX OTAQREG program service
- with a 4-digit EPA Company ID 3. You must be the Responsible Corporate Officer or a delegated user of a registered company

 For help with these steps, see the documentation on EPA's Fuels Registration, Reporting, and Compliance Help website:

<https://www.epa.gov/fuels-registration-reporting-and-compliance-help>

#### **Initiate the request**

- 1. Click the **Company ID**
- 2. Select **Manage Facilities**
- 3. Click **Edit**

My Companies Filler Companies: Show 10  $\bullet$  entries **Company ID** !:. **Company Name Address My Roles T**  Testing ACME • Company Editor  $1860 -$ 1200 Testing St, Alexandria, VA 22206, US • RCO View Company Information Edit Roles S Manage User Associations Previous 1 Next Edit Company Information Edit Program Types and Activities **2** Manage Facilities QAP Associations s Manage Reports Filter Requests: RCO Update Request **Date Last Updated <b>I F** Status **Request Subject Submitted By**  圹 **kequest iD example if the kequest lype** 

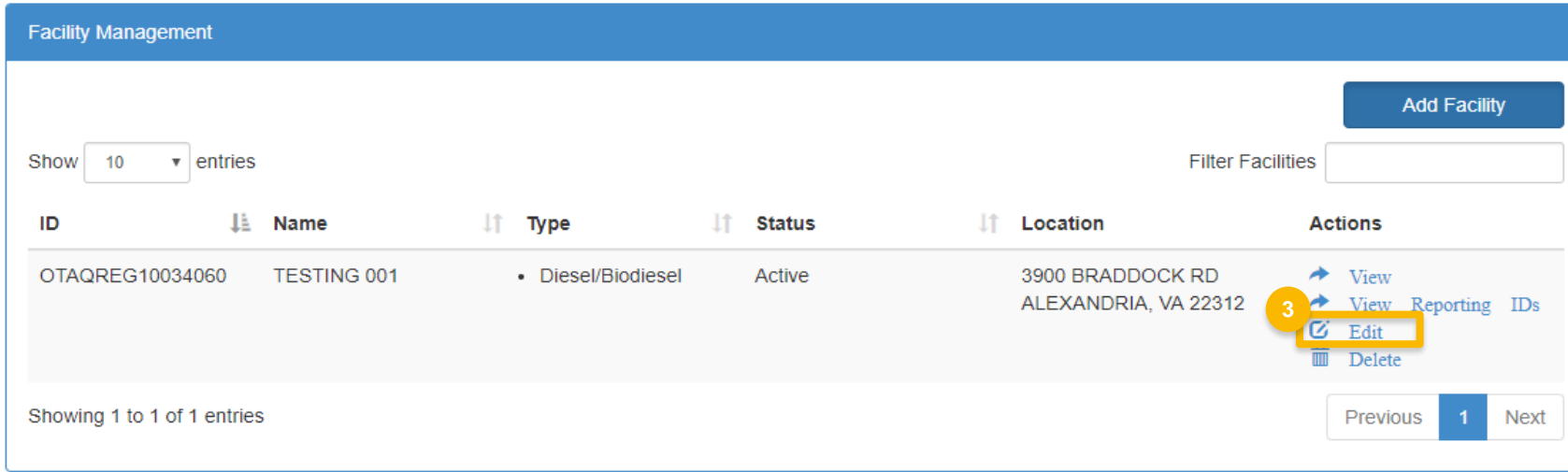

#### **Review and edit facility information**

- 1. Edit **Facility Contact Information** (as applicable)
- 2. Click **Edit Name/Location** to edit **Facility Name and Location** (as applicable)
- 3. Click **Save and Continue**

Steps continue on next slide…

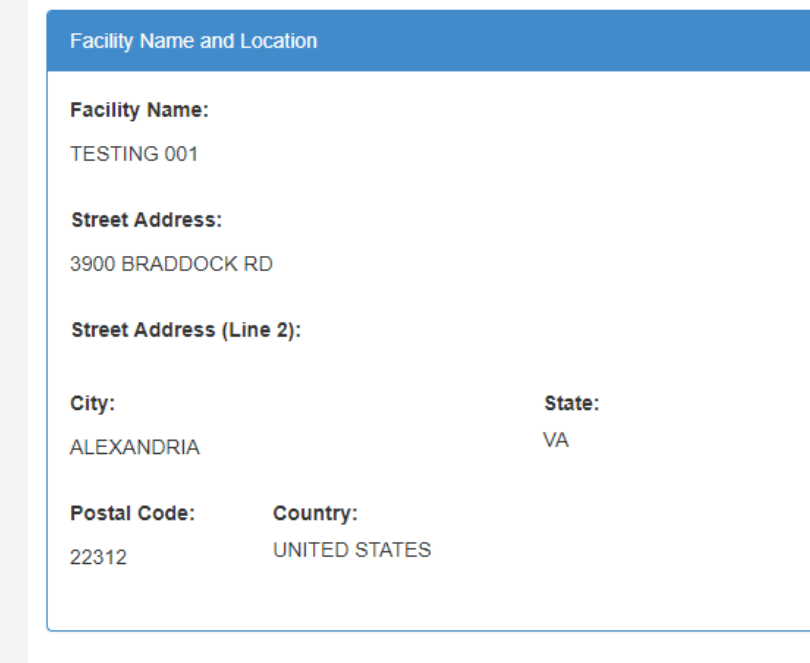

#### Facility Contact Information

Please provide the Contact Name, Title, Email and Phone number as described in 80.76

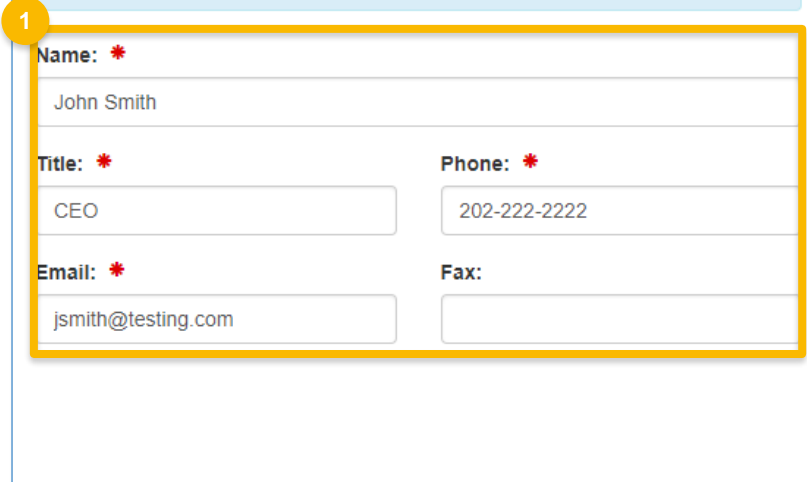

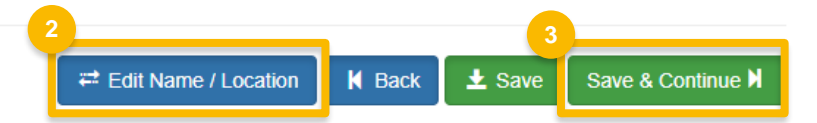

### **Review and edit facility information (cont.)**

**4**

- 4. Edit **Facility Program Types and Activities** (as applicable)
- 5. Click **Save and Continue**
- 6. Edit **Facility Record Storage** (as applicable)
- 7. Click **Save and Continue**
- 8. Edit **Renewable Facility Information** (as applicable)
- 

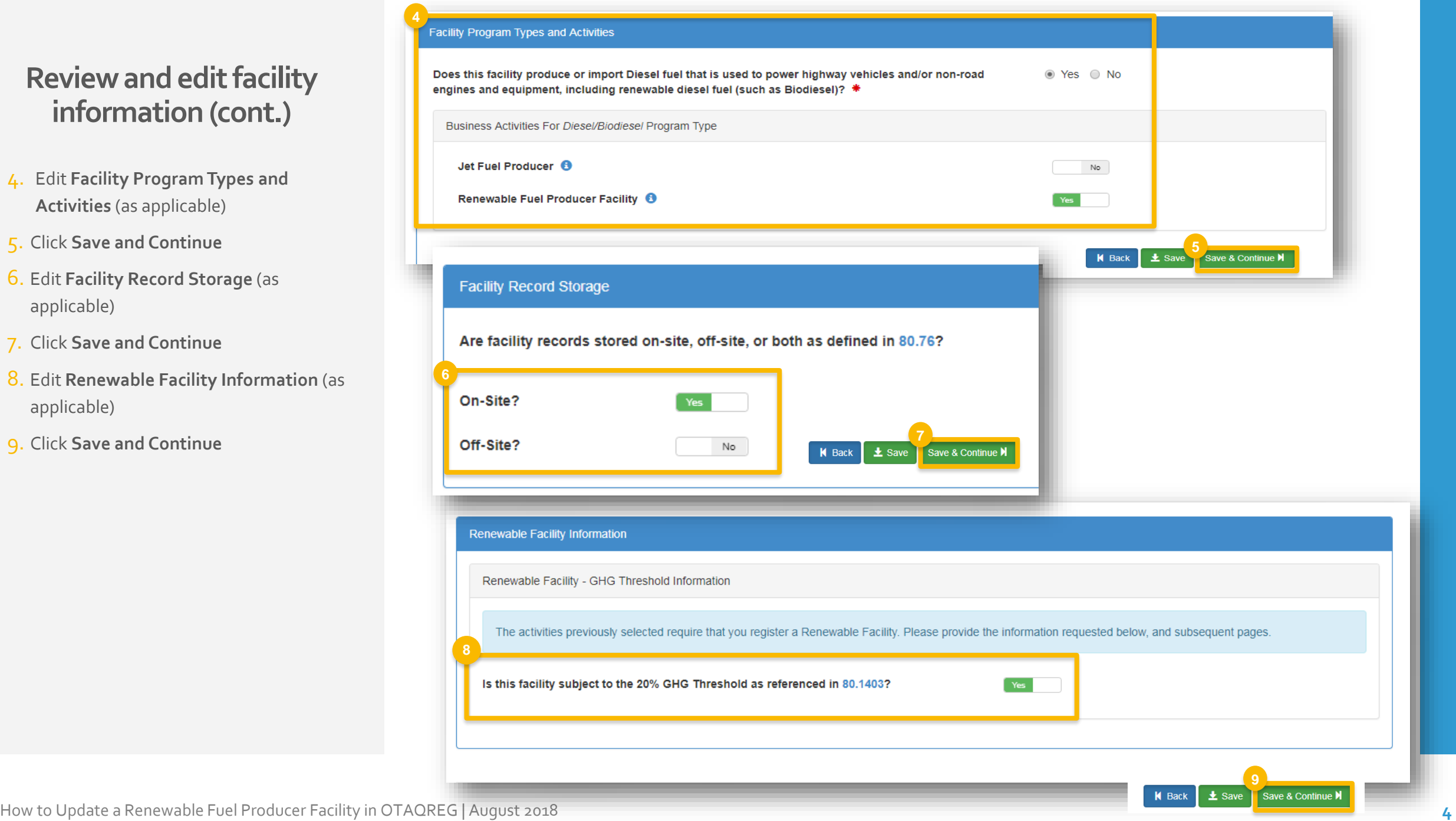

### **Add new fuel pathway**

- 1. Click **Add RFS Pathway**
- 2. Enter the following pathway information:
	- Fuel Code
	- Process Code
	- **Feedstock Code(s)**
	- Fuel Type Code
	- Co-Product Code(s), as applicable
- 3. Enter capacity
- 4. Click **Add FFARs Product** (as applicable)

Steps continue on next slide…

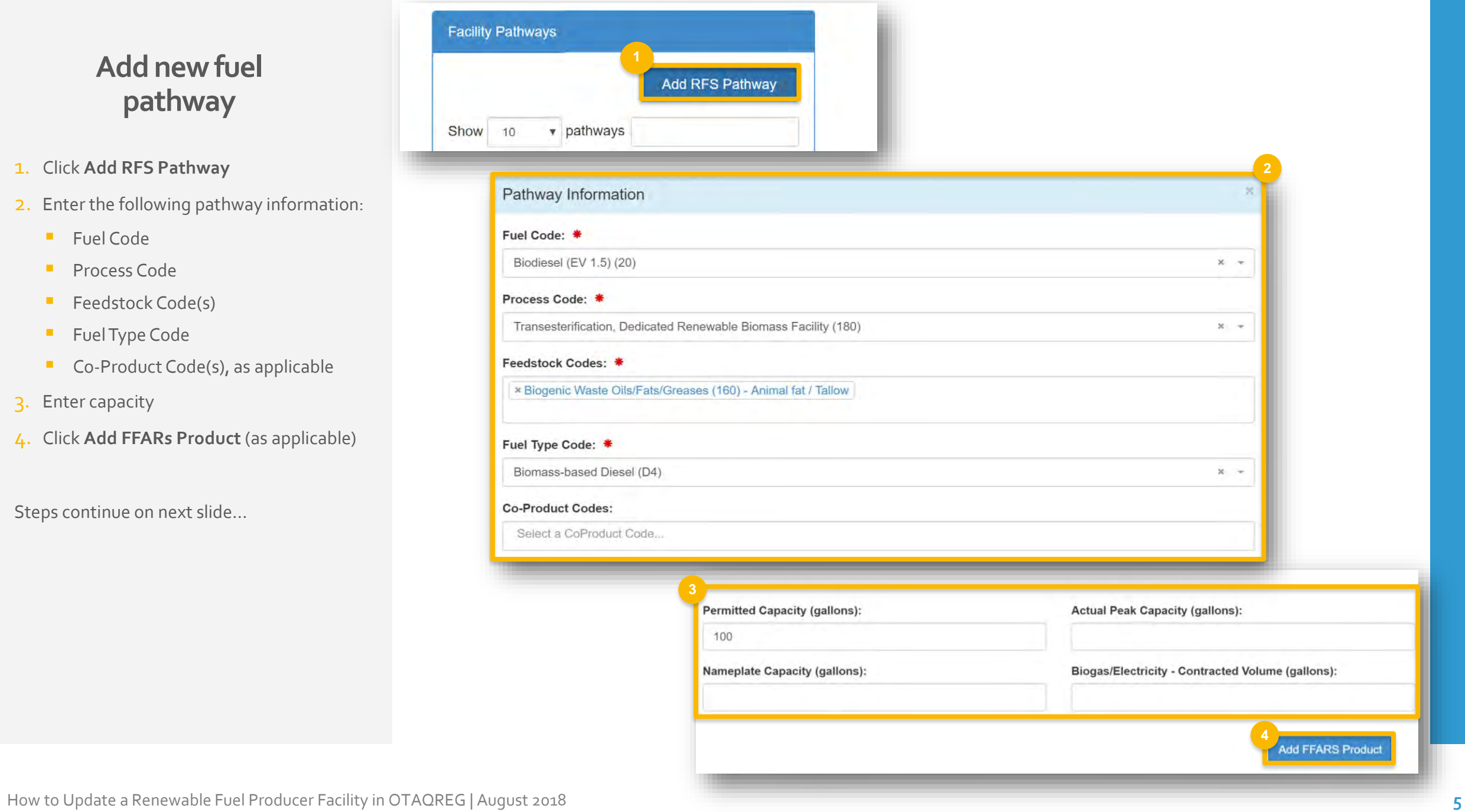

#### **Add new fuel pathway (cont.)**

FFARS ID:

- 5. Select **Product Type**
- 6. Enter **FFARs ID** or **Product Name**
- 7. Click **Search**
- 8. Click **Select**
- 9. Click **Save**

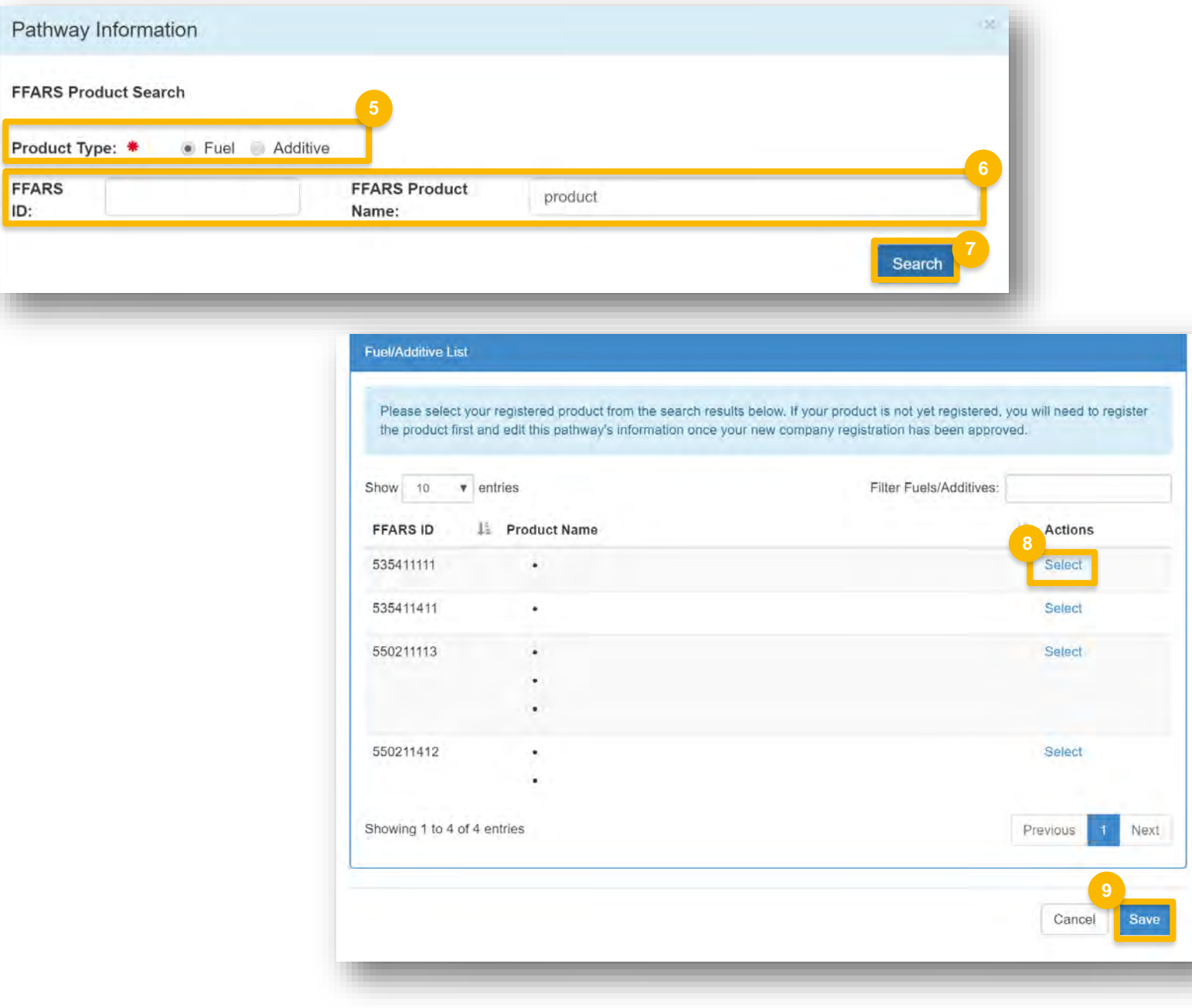

## **Edit fuel pathways**

Fac

 NOTE: To edit a pathway, do not delete an existing pathway and add a new one. Instead, edit the existing pathway.

- 1. Click **Edit**
- 2. Edit the following pathway information as needed:
	- Fuel Code
	- Process Code
	- **Feedstock Code(s)**
	- Fuel Type Code
	- Co-Product Code(s), as applicable
- 3. Edit capacity information

Steps continue on next slide…

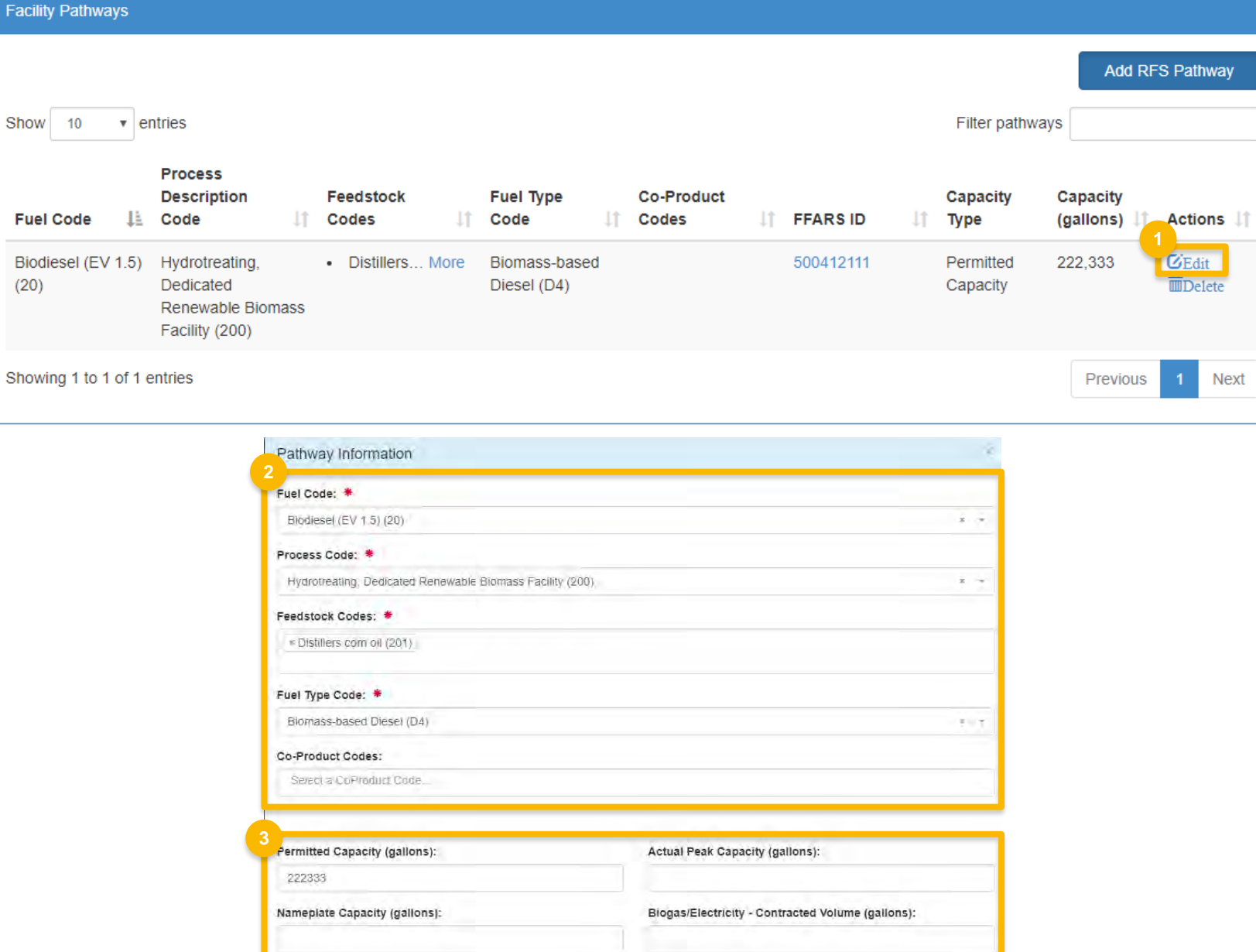

#### **Edit fuel pathways (cont.)**

- 4. Click **Replace FFARS Product** to change FFARS ID
- 5. Repeat **steps 5~9** on page 6

#### **.Associa.ted** FIFARS **P'roduct:**

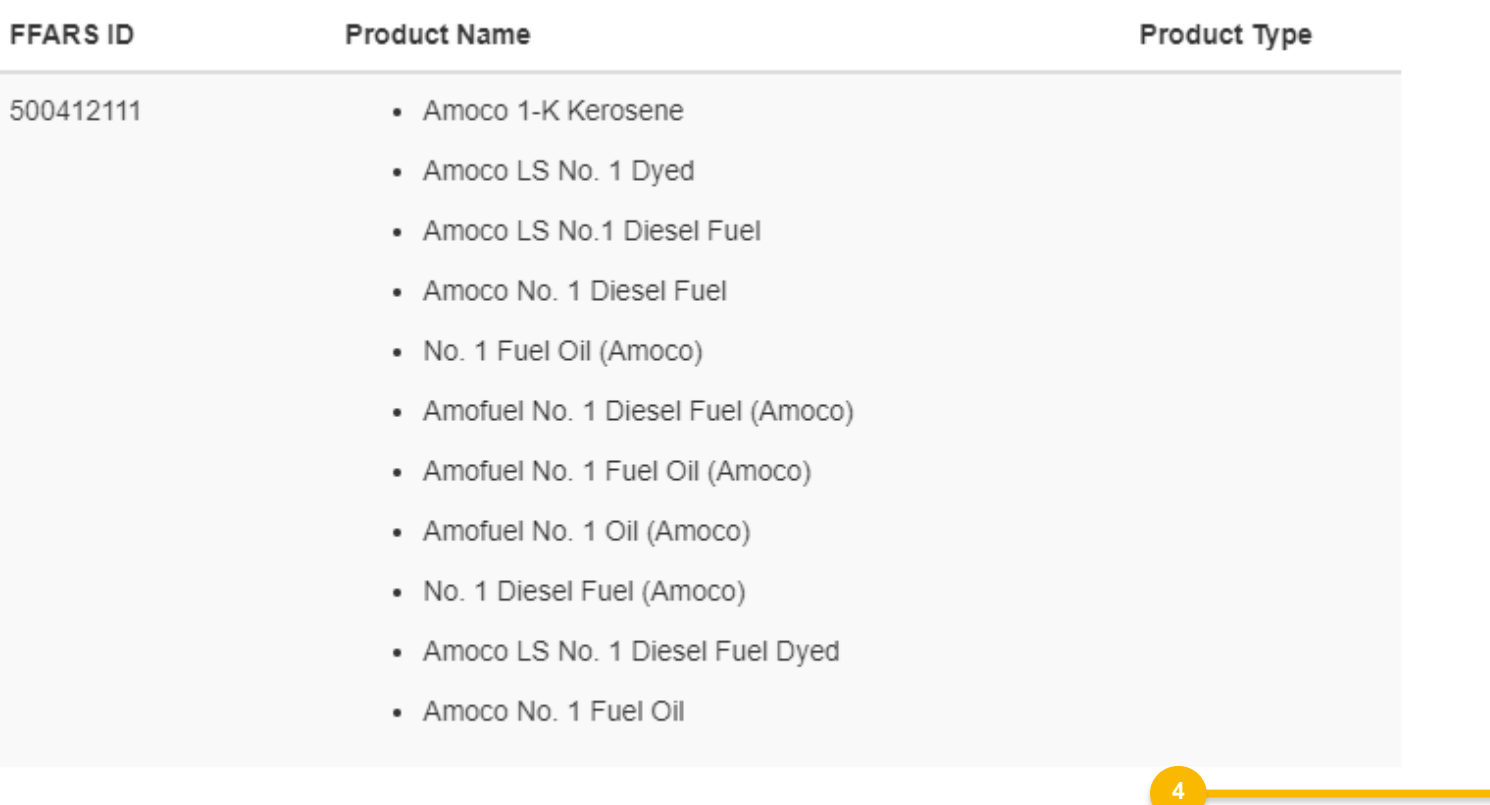

Replace FFARS Product

#### **Delete fuel pathways**

1. Click **Delete** 

2. Click **OK** 

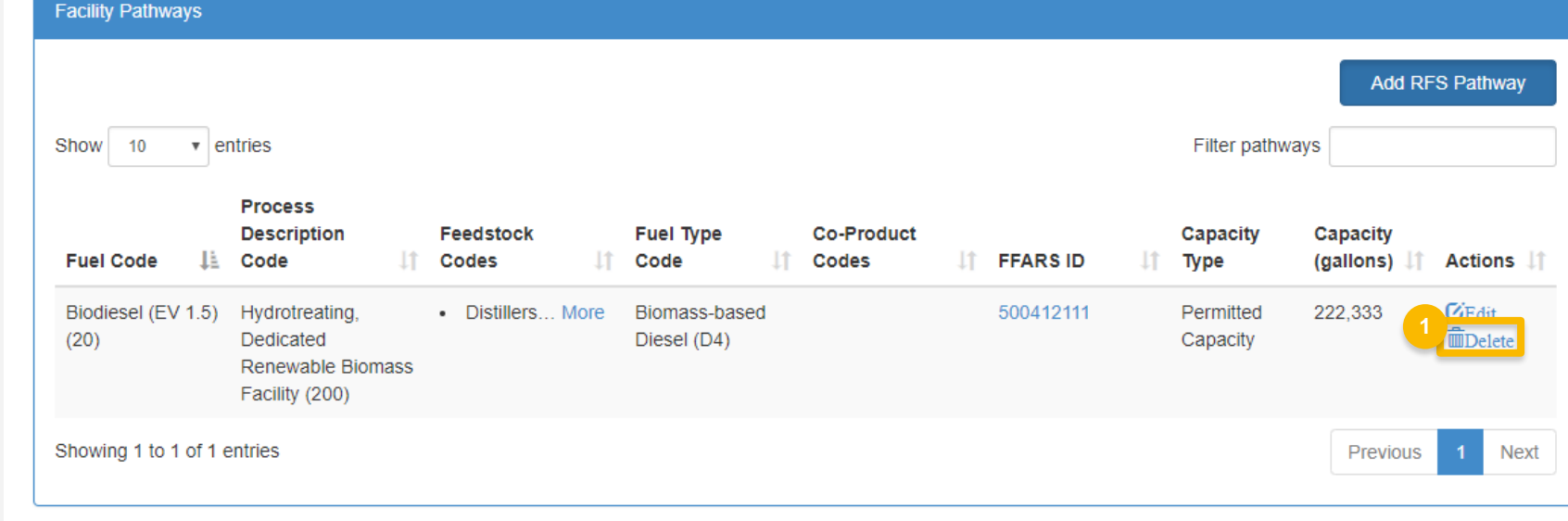

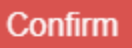

Are you sure you want to delete this pathway?

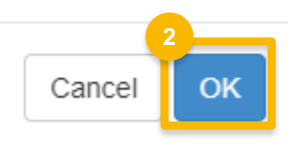

#### **Review request and indicate reason for change**

- 1. Click **Save and Review**
- 2. Select **Reason for Change**

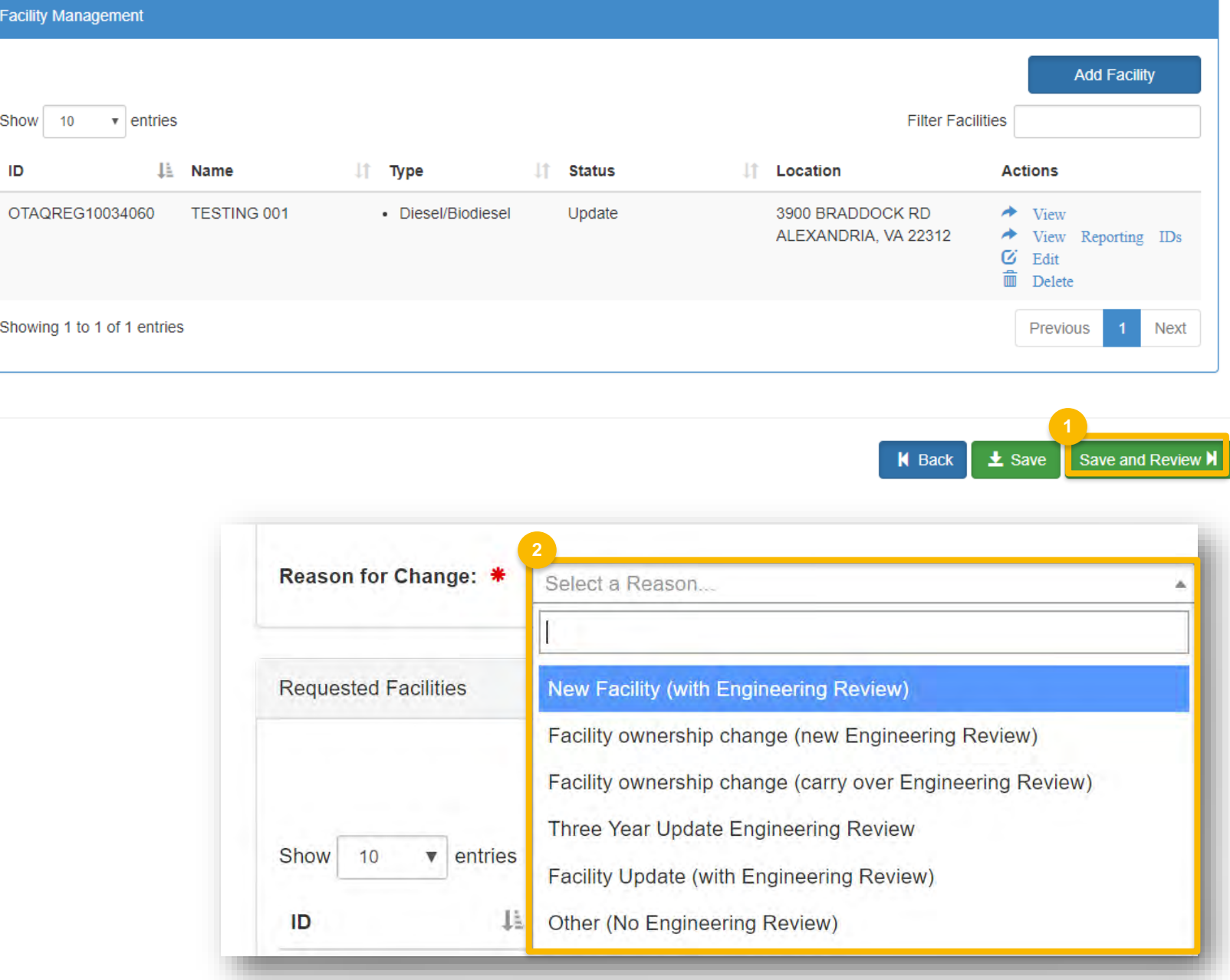

### **DelegatedUsers: Submit and notify RCO**

If you are a user that has been delegated by the RCO of the company:

- 1. Click **Submit and Notify RCO**
- 2. The request will appear in the My Pending Requests section of your home page with the status **Awaiting RCO Signature**
- 3. After the RCO of the company signs the request, the status will change to **Awaiting Initial Review**

If you are the RCO, continue to next slide for instructions…

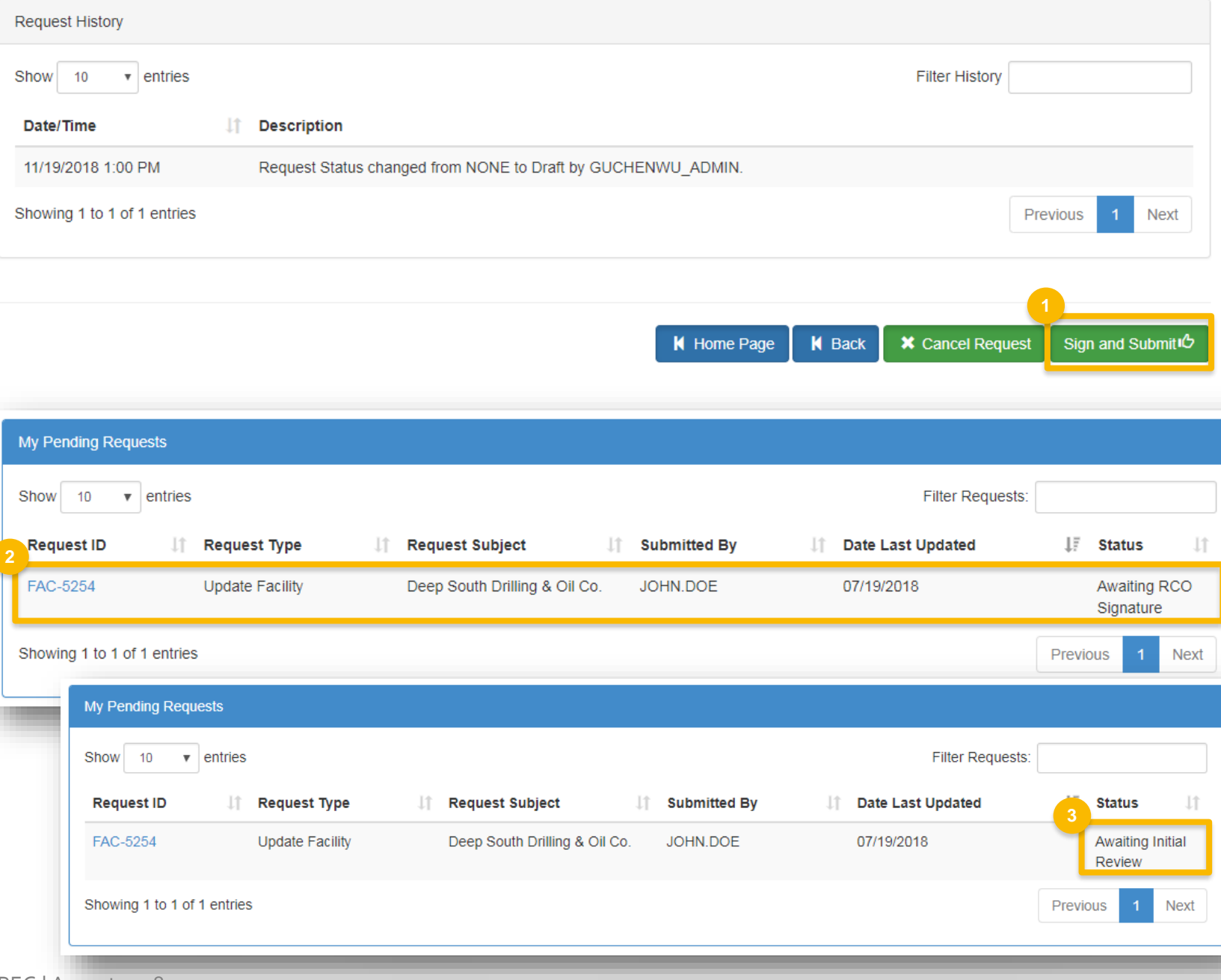

#### **RCOs: Sign and submit**

If you are the RCO of the company:

- 1. Click **Sign and Submit**
- 2. Click **Accept**
- 3. Use the **eSignature Widget** to sign the request
- 4. The request will appear in the My Pending Requests section of your home page with the status **Awaiting Initial Review**

 You will receive an email notification when EPA reviews and activates the request.

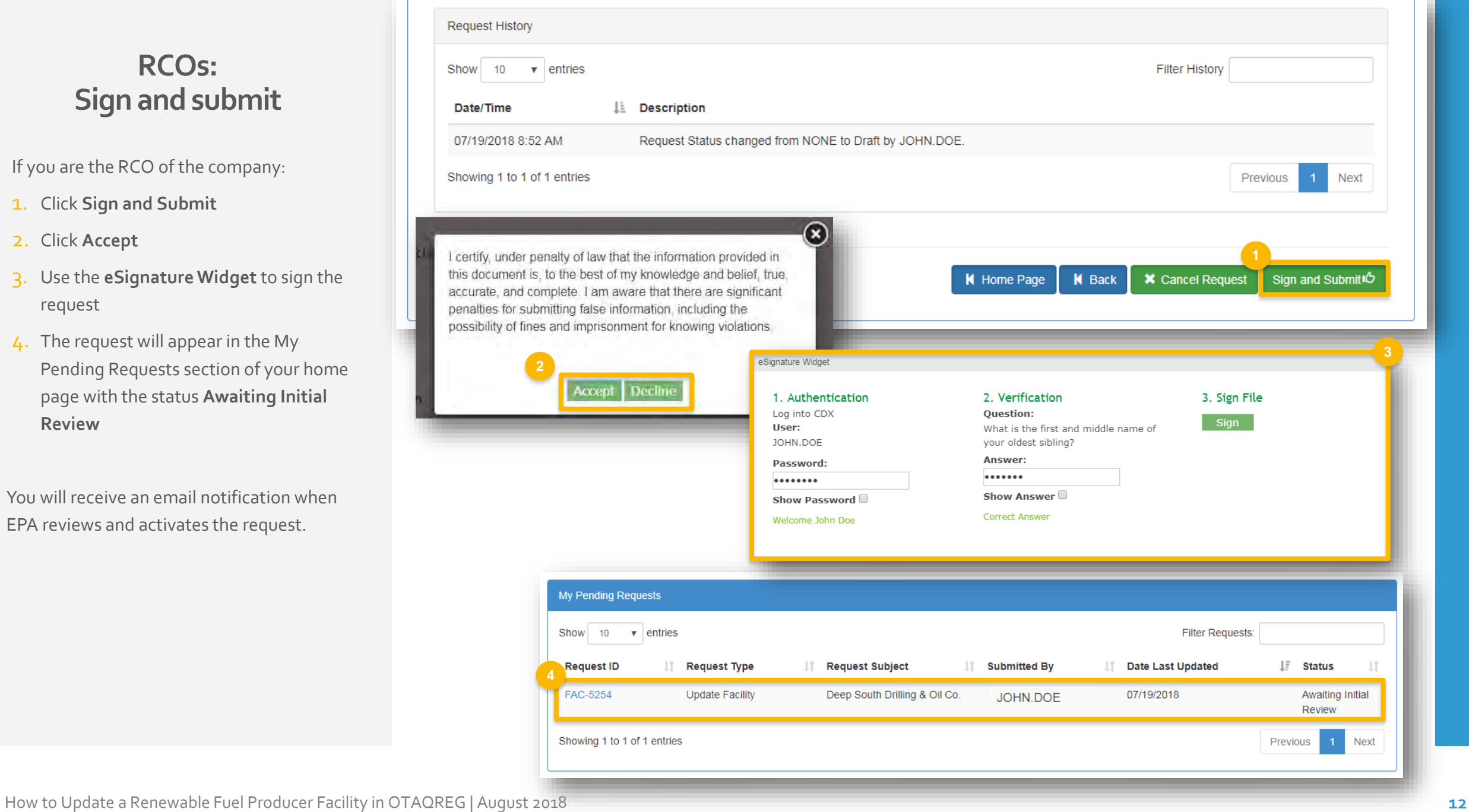